## <span id="page-0-2"></span>**Report Builder - Create Step**

- [Overview](#page-0-0)
- [Authoring Options](#page-0-1)

## <span id="page-0-0"></span>**Overview**

## [top](#page-0-2)

To create a new report click the **Create** link located on your main navigation bar and select the **Report** option from the drop down menu.

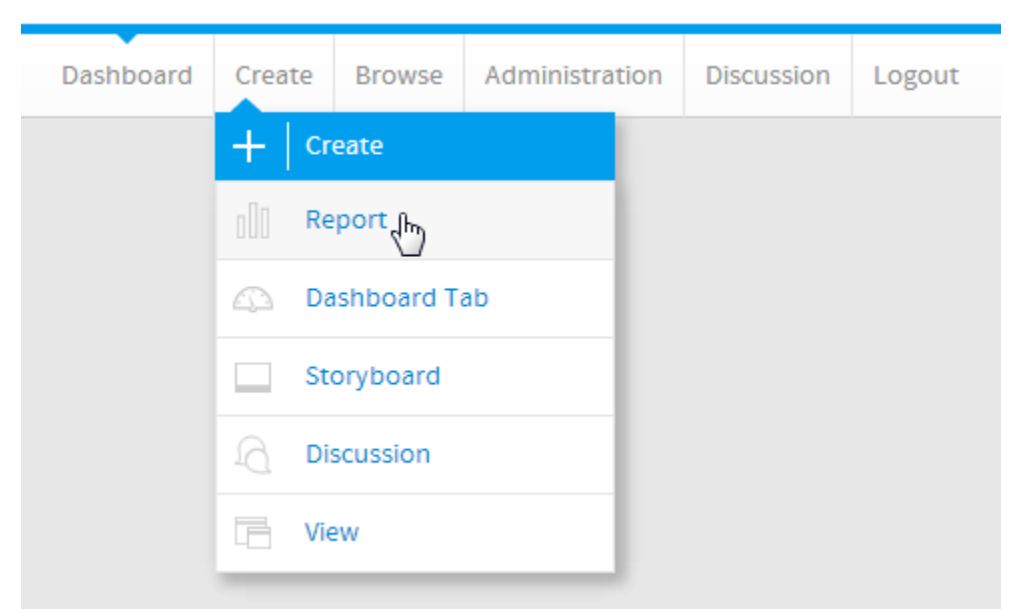

This will open the **Create Report** page. In this step you will select the type of report you wish to create, how you want to write the report and to select the source of the reports data.

**Note:** Only users with CREATE access to the reporting function will be able to create new reports.

## <span id="page-0-1"></span>Authoring Options

[top](#page-0-2)

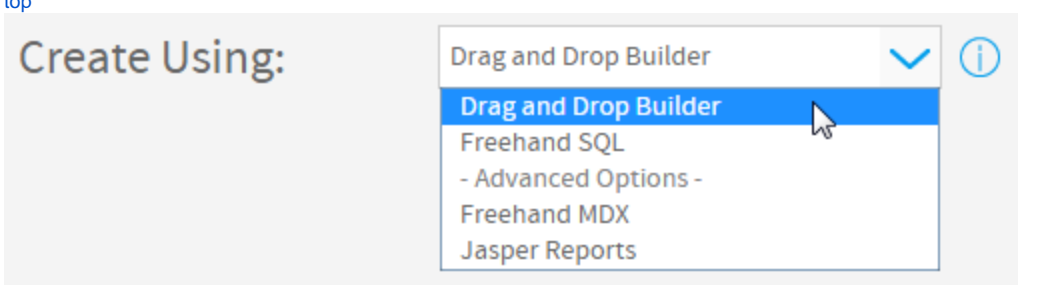

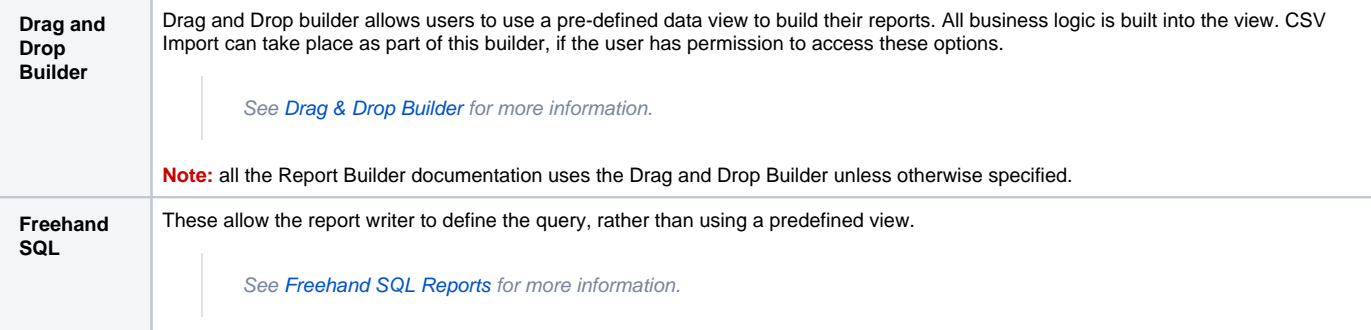

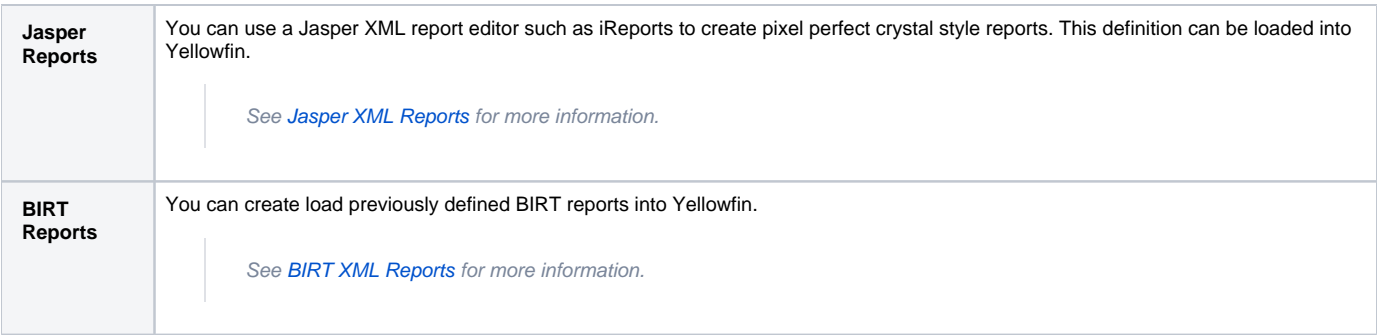

**Note:** for most users it is recommended that you choose the Drag and Drop report creation method.

[top](#page-0-2)